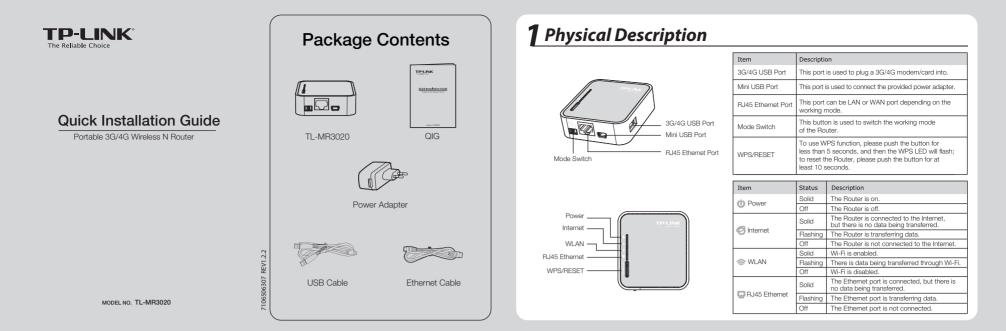

## **2** Hardware Connection

### 3G/4G Router Mode (Default)

### WISP Client Router Mode

In this mode, the TL-MR3020 is connected to a 3G/4G USB modem and wirelessly share the 3G/4G mobile connection to multiple users.

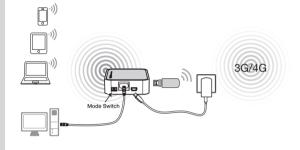

In this mode, the TL-MR3020 is wirelessly connected to the WISP (Wireless Internet Service Provider) and share the Internet with multiple users.

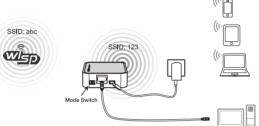

Standard AP Mode

In this mode, the TL-MR3020 is connected to a wired network and transforms the wired Internet access into wireless so that multiple users can share the Internet.

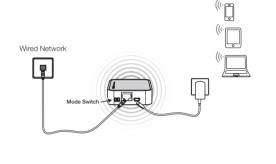

 NOTE:
 1. TL-MR3020 can be powered by Power Adapter or laptop/PC through the USB cable.

 2. TL-MR3020 will restart automatically after you turn the Mode Switch.

# **3** Connect to Network

Here we take Wireless Network Connection as example, please make sure your device is wirelessly enabled.

### For Windows XP

- 1 Click the icon 🔜 at the bottom of your desktop.
- Click Refresh network list, and then select the wireless network name (SSID) of TL-MR3020. Click Connect.

| etwork Tasks                                            | Choose a wireless network                                                                        |       |
|---------------------------------------------------------|--------------------------------------------------------------------------------------------------|-------|
| Refresh network list                                    | Click an item in the list below to connect to a gireless network in range or to get information. | nore  |
| Set up a wireless network<br>for a home or small office | ((@)) TP-LINK_BF5092                                                                             | - 0   |
|                                                         | Unsecured wireless network                                                                       | utill |
| elated Tasks                                            | (( )) TP-LINK_POCKET_3020_302010                                                                 |       |
| Learn about wireless                                    | Unsecured wireless network                                                                       | ant.  |
| " networking                                            | Because security is not enabled on this network, information sent or                             |       |
| Change the order of<br>preferred networks               | network might be visible to others. To connect to this network, click<br>Connect.                |       |
| Change advanced settings                                | ((Q)) apple_lee                                                                                  |       |
|                                                         | G Security-enabled wireless network (WPA2)                                                       | uill] |
|                                                         | ((Q)) TP-LINK_1234                                                                               |       |
|                                                         | Unsecured wireless network                                                                       | etill |
|                                                         | ((Q)) TP-LINK_yanger                                                                             | -0    |

| Not connected                | *2     |
|------------------------------|--------|
| Connections are available    |        |
| Wireless Network Connection  | ^      |
| TP-LINK_POCKET_3020_302010   | lle.   |
| Connect automatically        | onnect |
| TP-LINK_2E5539               | lle,   |
|                              |        |
|                              |        |
|                              |        |
| Open Network and Sharing Cer | nter   |

Click the icon and at the bottom of your desktop.

Click refresh button 🚱 and then select the target network. Click

For Windows 7

Connect.

a

2

| For | MAC | OS |
|-----|-----|----|

1 Click the icon 🔄 at the right top of your desktop.

Make sure the status of Airport is On, and then select the wireless network name (SSID) of TL-MR3020 and click it.

| AirPort: On                |          |
|----------------------------|----------|
| Turn AirPort Off           |          |
| TP-LINK_POCKET_3020_302010 | <u>,</u> |
| TP-LINK_PocketAP_015305    | ((¢      |
| TP-LINK_PocketAP_2B15C6    | (;;      |
| TP-LINK_PocketAP_A6F368    | 1        |
| Devices                    |          |
| chengp                     | A (      |
| Join Other Network         |          |
| Create Network             |          |
| Open Network Preferences   |          |

NOTE: 1. The default SSID of the network is TP-LINK\_POCKET\_3020\_xxxxxx. (The xxxxxx is the last six characters of the Router's MAC address.)
 2. The pre-encryption of TL-MR3020 is written on the product label, please refer to it when you connect to the wireless network.

## **4** Router Configurations

Open a web browser, type 192.168.0.254 in the address field, and press Enter. At the prompt, enter the default User Name and Password: admin. Click OK to enter the Router's Web-management page.

2 After a successful login, please configure the Router according to the working mode you choose.

NOTE: For your convenience, TL-MR3020 will keep the following two items when you switch the working mode: 1. WAN information (Internet information), such as the User name and Password of 3G/4G ISP and PPPoE, the Dynamic IP address setting, etc.

2. Wireless settings, such as wireless network name (SSID), Key Type and Password.

### **4** Router Configurations (Continued)

| Go to <b>Status</b> and check the<br>3G/4G status. When the 3G/4G<br>USB Modem is identified, go to<br>the next step.                                                                                                    | Choose the Internet Access type, and<br>then click Next. Here we recommend<br>3G/4G Only.                                                                                                    | Select your Location and Mobile ISP<br>Then click Next. Constant and Constant and Constan                                                                                                    | Set your wireless parameters. It's recommended that you edit the following two items, and then click <b>Next</b> .                                                                                                    | Click Reboot to make the setting take effect.                                                                                                    |
|----------------------------------------------------------------------------------------------------|----------------------------------------------------------------------------------------------------|----------------------------------------------------------------------------------------------------|----------------------------------------------------------------------------------------------------|----------------------------------------------------------------------------------------------------|
| 3G/4G           JGi4G USE Modem:         identified)           Signal Strength:         0%           IP Address:         00.0           Subbert Hask:         00.0           Default Cateway:         00.0           DNS Server:         00.00,000           Online Time:         0 day(s) 000000                                                                                                    | Outck Sellip - Informed Access           The wate process and information on the type to beam           ③ 661 0% Plocemander - Origin 3100 or the instant in the total mill. SUB Strend Prins (All)           ○ Self Information (for 1000 or the primer sector)           ○ Mill Control (for the total or the primer sector)           ○ Mill Control (for the total or the primer sector)           ○ Mill Control (for the total or the primer sector)           ○ Mill Control (for the total or the primer sector)           ○ Mill Control (for the total or the primer sector)           ○ Mill Control (for the total or the primer sector)           ○ Mill Control (for the total or the primer sector)           ○ Mill Control (for the total or the primer sector)           ○ Mill Control (for the total or the primer sector) | The sector of the sector of th                                                                                                    | Cockids Selectory Warderses This team of straphing has been (straphing for phane offsper file within sample). This team of straphing has been (TOURD WARD                                                                                                    | NOTE:<br>After the rebooting, please<br>reconnect to the network<br>according to Step 3 Connect :<br>Network.                                                                                                    |
| Go to Quick Setup and click Next.                                                                                                    |                                                                                                    | NOTE:<br>If you can't find your location in the<br>pull-down menu, please tick "Set the<br>Dial Number, APN, Username and<br>Password manually" to manually se<br>them according to the information you<br>3G/4G ISP provides.                                                                                                    | e<br>1<br>t                                                                                                    |                                                                                                    |
| ISP Client Router Mode                                                                                                    | <ul> <li>b) If <b>Dynamic IP</b> is selected, set<br/>page and click <b>Next</b>.</li> </ul>                                                                                                    | t the MAC Clone Click Survey<br>networks.                                                                                                    | filled ir<br>the <b>Ke</b>                                                                                                    | SID and BSSID will be automatically<br>nto the wireless setting figure. Choose<br>ay type and fill in the <b>Password</b><br>ding to the target wireless network.                                                                                                    |
| To continue, please click the <b>Next</b> button.<br>To exit, please click the <b>Exit</b> button.                                                                                                    | McCpMedia Access Control) address is a unique identifier that identifie<br>Some of the IDP may register the MCL address of your compare while<br>not allow the Internet contention for an one compared or rotate TLU                                                                                                    |                                                                                                    | Set the                                                                                                    | rk name. Then click <b>Next</b> .                                                                                                    |
| Exit Next                                                                                                    | the registered MAC address of your first computer.                                                                                                    | Key type:                                                                                                    | Survey         Quick Set           1                                                                                                    | tup - Wireless                                                                                                    |
| Choose your WAN Connection Type<br>and click Next to continue. Usually w<br>use Dynamic IP as the WAN<br>Connection Type.                                                                                                    | The registrate of Que defors of your first computer<br>in most of the cases, here is no needs to choose the MAC address. But if the<br>Quick Bedap, plansar multi gain and clint the BMAC address. But if the<br>Que (in the clint plansar multi gain and clint the BMAC address.                                                                                                    | you can't get the Herner connection after WPD Balace.<br>Auth types:<br>ected by your modern or 60% device.<br>App Setting<br>Local SSIR:                                                                                                    | None         M           1         Image: Client Sector Sector Secto | Statp - Wireless           Statp         ALLOTEN           BSSD:         BC:D1:77:6F:S55C           Borger:         Normality           WP Packer:         1           WP Packer:         1                                                                                                    |
| Choose your WAN Connection Type<br>and click <b>Next</b> to continue. Usually w<br>use <b>Dynamic IP</b> as the WAN                                                                                                    | e e e c) lf Static IP is selected, pleas Address and Subnet Mask WISP. Then click Next.                                                                                                    | you can't get the Hernel connection after We Password: AP Setting Local SSR: asse enter the IP                                                                                                    | Non Mon Mon Client Se                                                                                                    | SSD:         ALLOTEN           BSSB:         DC-01-77-67-65-55           BSSB:         DC-01-77-67-65-55           Borryng:         Tempington (0)-10-01-12-21           Borryng:         Tempington (0)-10-01-12-21           War Myse:         Tempington (0)-10-01-12-21           Mark Myse:         Tempington (0)-10-01-12-21           Mark Myse:         Tempington (0)-10-01-12-21           Mark Myse:         Tempington (0)-10-01-12-21           Mark Myse:         Tempington (0)-10-01-12-21           Mark Myse:         Tempington (0)-10-01-12-21           Mark Myse:         Tempington (0)-10-01-12-21           Mark Myse:         Tempington (0)-10-01-12-21           Mark Myse:         Tempington (0)-10-01-12-21           Mark Myse:         Tempington (0)-10-01-12-21           Mark Myse:         Tempington (0)-10-01-12-21           Mark Myse:         Tempington (0)-10-01-12-12-12-12-12-12-12-12-12-12-12-12-12 |
| Choose your WAN Connection Type<br>and click Next to continue. Usually w<br>use Dynamic IP as the WAN<br>Connection Type.<br>Cold Eduto WAN Connectod by the<br>Connection Type and the second second s | e e e e e e e e e e e e e e e e e e e                                                                                                    | vou cart get the Herner connection wither<br>with Password:<br>AP Setting<br>Local SSR:<br>AP Setting<br>Local SSR:<br>AP Setting<br>AP Setting<br>Local SSR:<br>AP Setting<br>AP Setting<br>Local SSR:<br>AP Setting<br>AP Setting<br>Local SSR:<br>AP Setting<br>AP Setting<br>AP Sett | Image     Image       Image     Image       Image                                                                                                    | SSR:         ALLOTEN           BSSR:         DC:01-77-67-55-0           BSSR:         DC:01-77-67-55-0           Benyme:         Server:           Benyme:         Server:           Benyme:         Server:           Benyme:         Server:           Benyme:         Server:           Benyme:         Server:           Benyme:         Server:           Benyme:         Server:           Benyme:         Server:           Benyme:         Server:           Benyme:         Server:           Benyme:         Server:           Benyme:         Server:           Benyme:         Server:           Benyme:         TP-LINE/POCKET_3000_38595E                                                                                                    |

#### AP mode

There are four types of sub-mode under AP mode: Access Point(AP), Repeater, Bridge and Client. You can directly use its default mode Access Point without any further configuration after pluging the WAN cable into the Ethernet Port. While, if you want to use the other three modes, please refer to the User Guide included on the resource CD for their detailed configuration.

### Troubleshooting

- T1. What should I do if I don't know or forget my login
- password?
   (1) Restore the Router's configuration to its factory default settings. With the Router powered on, press and hold the WPS/RESET button on the rear panel for 8 to 10 seconds
- before releasing it.
  (2) Use the default user name and password: admin, admin.
  (3) Try to configure your Router once again by following the previous step of this QIG.
- T2. What should I do if I cannot log in the Web-Management page after I have successfully connected the Router? You need to configure your PC(s) to "Obtain an IP address automatically" and "Obtain DNS server address automatically".
- As for this, please follow the instructions below. (1) For Windows XP:
- Click "Start -> Control Panel -> Network and Internet Connections -> Network Connections". For Windows 7:

Click "Start -> Control Panel ->Network and Internet -> View network status and tasks -> Change adapter settings".

### For Windows Vista:

- Click "Start -> Control Panel ->Network and Internet -> View network status and tasks -> Manage network connections". (2) Right-click "Local Area Connection", and then click
  - "Properties".
- (3) Select "Internet Protocol (TCP/IP)" in Windows XP/2000 or "Internet Protocol Version 4 (TCP/IPv4)" in Windows Vista/7. Then click "Properties".
- (4) Select "Obtain an IP address automatically" and "Obtain DNS server address automatically". Then click "OK".
- T3. What should I do if I cannot get Internet access with an identified 3G/4G USB modem?
   (1) Please insert a suited SIM/UIM card into the 3G/4G USB
- modem correctly.(2) Please plug your 3G/4G USB modem directly into your PC
- and disable the PIN verification via modern utility.(3) Please verify that your Internet connection is working on
- your PC.
- (4) Ask your ISP for the latest dial number and APN, correct the pre-set information manually.

- T4. What should I do when the "Unknown Modem" message
- displays? (1) Please go to our website: www.tp-link.com, click the tab "Support" and select "3G/4G USB Modem Compatibility List".Then please check and make sure that your 3G/4G USB modem is on the compatibility list.
- (2) If your 3G/4G USB modern is on our list but the Router shows "Unknown Modern", please go to our website to download the latest firmware or bin file and upgrade the Router.
- (3) If the latest firmware or bin file cannot support your modem, please contact our technical support.

#### T5. How to update the firmware?

(1) We're continuously testing newly emerged 3G/4G modem worldwide to provide the best compatibility between our 3G/4G Router and the 3G/4G USB modems. To enjoy the best user experience, we strongly suggest that you download the latest firmware from our website:

http://www.tp-link.com/en/support/download/

(2) Choose menu " System Tools -> Firmware Upgrade", and then you can update the latest version of firmware for the Router on the following screen.

| Firmware Upgrade                                |                                                      |        |  |
|-------------------------------------------------|------------------------------------------------------|--------|--|
| File:<br>Firmware Version:<br>Hardware Version: | 3.17.2 Build 150921 Rel.62529n<br>MR3020 v1 00000000 | Browse |  |
|                                                 | Upgrade                                              |        |  |